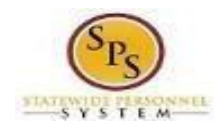

#### **PROCESS STEPS:**

This Quick Reference Guide covers the steps for an employee to initiate a qualifying Life Event and submit the event to DBM Employee Benefits Division (EBD) for approval. *The example in the quick reference guide is for a Life Event of Birth/Adoption; the steps are the same for any Life Event.*

1. From the **SPS Welcome/Homepage**, click **View All Apps**.

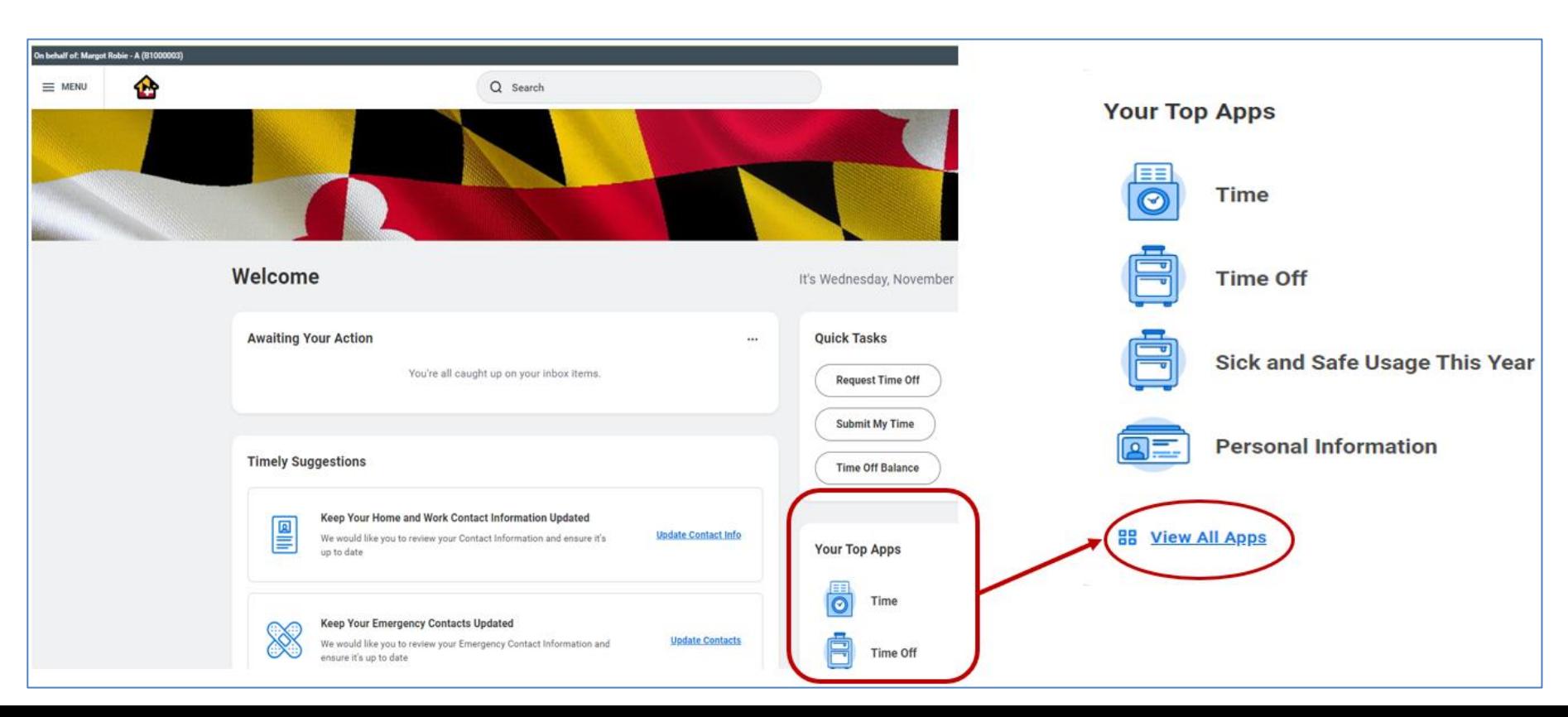

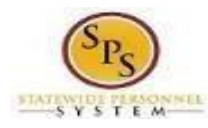

2. From the Menu, click the **Benefits and Pay** tab.

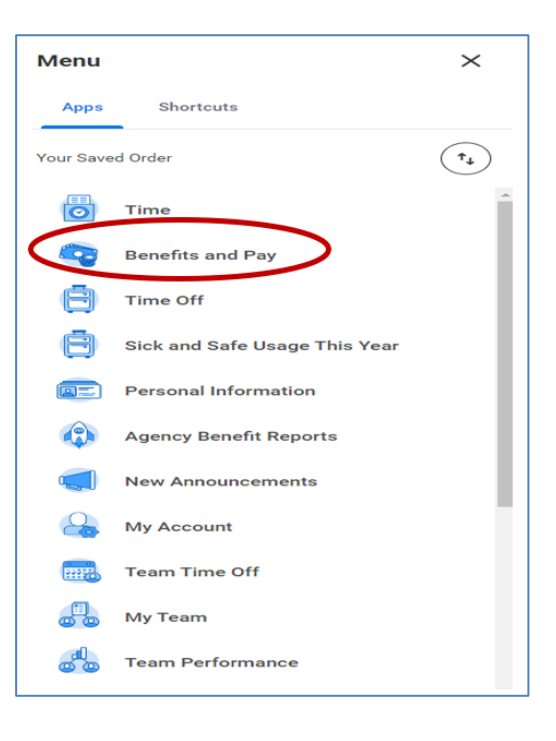

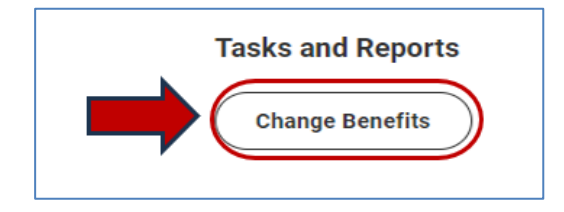

3. Click the **Change Benefit** button.

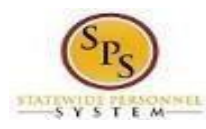

4. Click the **Change Reason** from the drop down list.

- 5. Select the applicable **Change Reason/Life Event** for your situation/event.
	- NOTE: Always select a Change Reason name that begins with **"Employee:"**

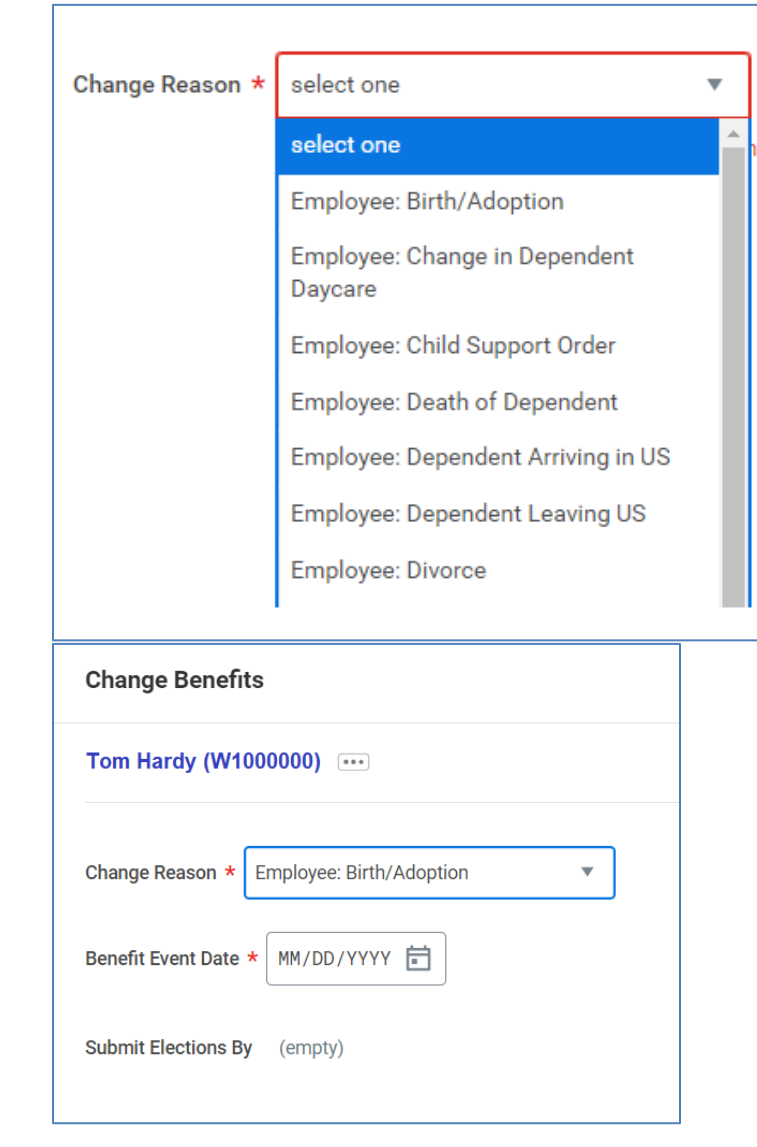

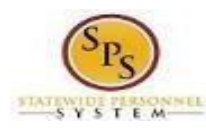

- 6. Enter the date of the event by manually typing the date or selecting the calendar in the Benefit Event Date field.
	- a. The Event Date must match the date on your supporting documentation.
	- b. Most Event Dates may not be more than 60 days in the past.
	- c. Most Event Dates may not be future dated.
	- d. If your Event Date does not meet the criteria for the Change Reason/Life Event selected, the system will stop you from submitting the event.
	- e. After entering the Benefit Event Date the Attachments section should appear. If the Attachments section does not automatically appear, hit the Enter key on your keyboard.

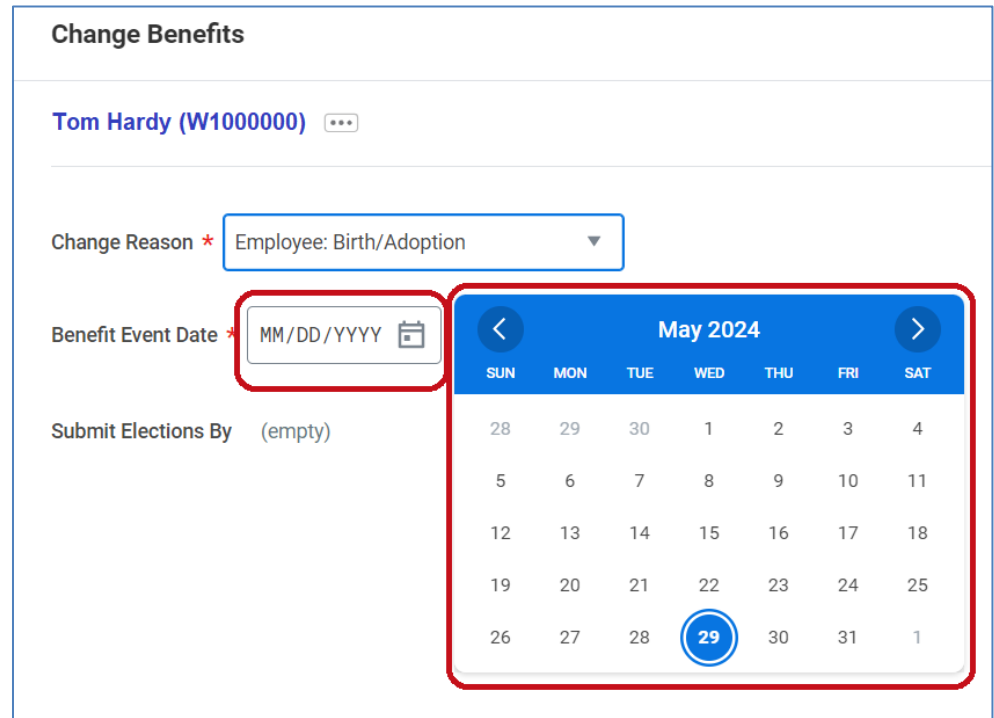

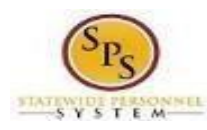

- 7. In the **Attachments section**, upload any required supporting documents by dragging and dropping or click the **Select files button** to upload documents from your computer
	- a. DBM Employee Benefits Division (EBD) will not approve Life Events without the appropriate supporting documentation attached.
	- b. Refer to the chart on the last 2 pages of this guide for applicable supporting documentation.
	- c. If you require assistance with uploading or understanding applicable supporting documentation, contact your Agency Benefits Coordinator.

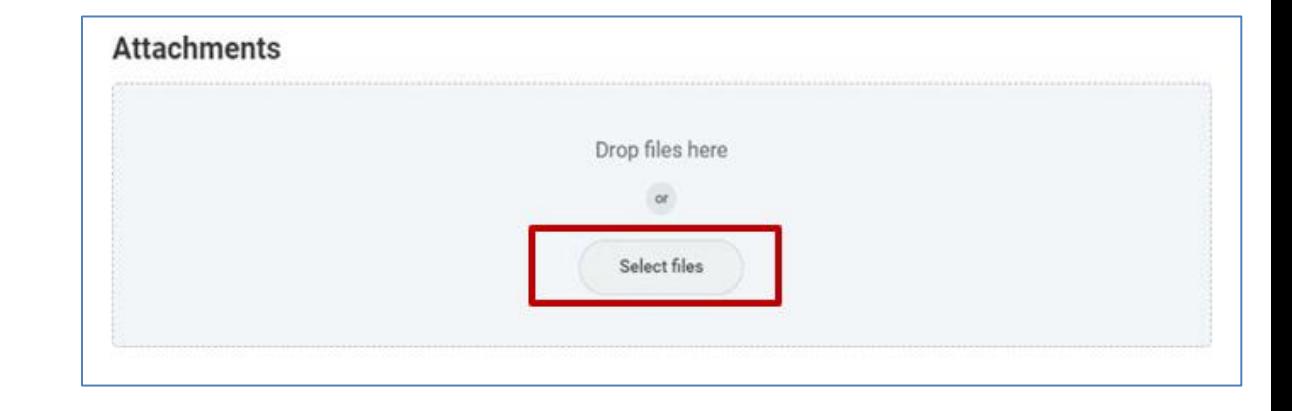

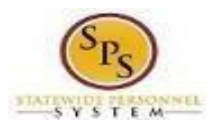

- 8. Review the entries on the page and click the **Submit** button to submit the event to DBM Employee Benefits Division (EBD) for review.
	- a. If you are not ready to Submit the event for review, click the **Save for Later button** to save the event and access it at a later time from your SPS Inbox.
	- b. Note the **Submit Elections By Date**; this is the final day you will have access to complete and submit elections AFTER DBM EBD approves the event.

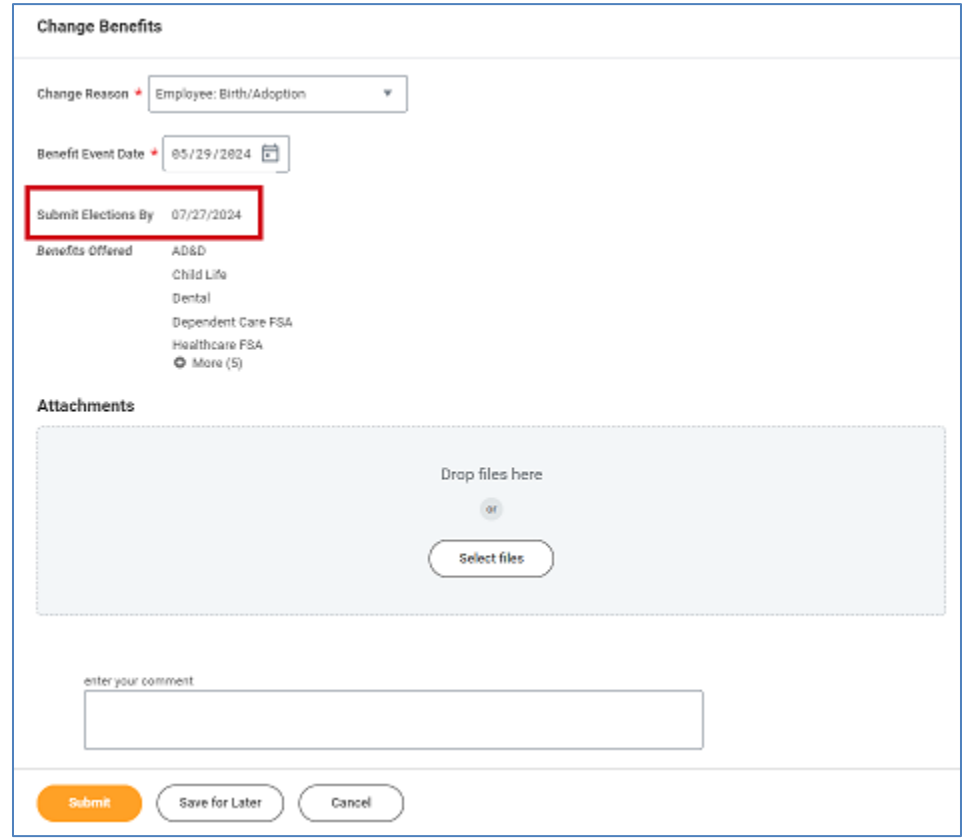

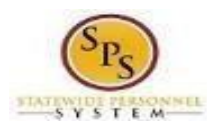

9. After submission the **Up Next page** will appear showing your event has now been submitted to the DBM Employee Benefits Division for review.

Click the **X icon** in the upper right corner to exit the page.

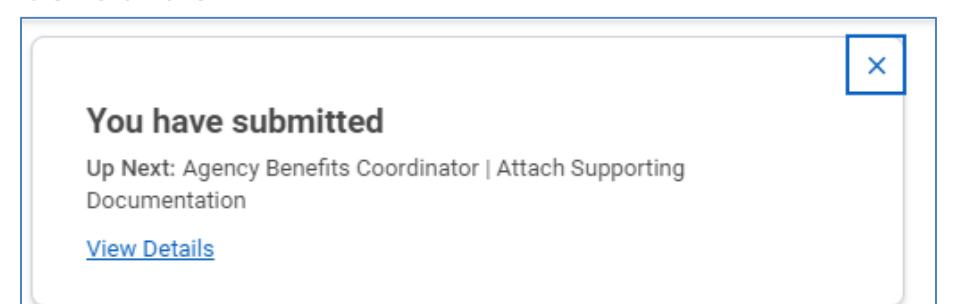

**The event has now been submitted to DBM Employee Benefits Department(EBD) for review**.

**STOP HERE** and DBM Employee Benefits Division will review the Event you selected, yoursupporting documentation forthe Event and the Event Date.

After approval, the event will be sent back to you for you to make benefit election changes. You will receive SPS Notification and email notification once the event is approved if you have a Work or Personal email address in SPS. Follow one of the Quick Reference Guides (QRGs) that begin with "Change Benefit Elections" to assist with entering your election changes.

If EBD identifies any issues with your Event they will return the event to you. Again, you will be notified via SPS and email notification if you have a Word or Personal email address in SPS.

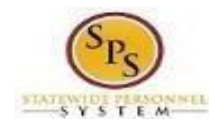

#### **Qualifying Life Event Required Supporting Documentation QUICK REFERENCE GUIDE**

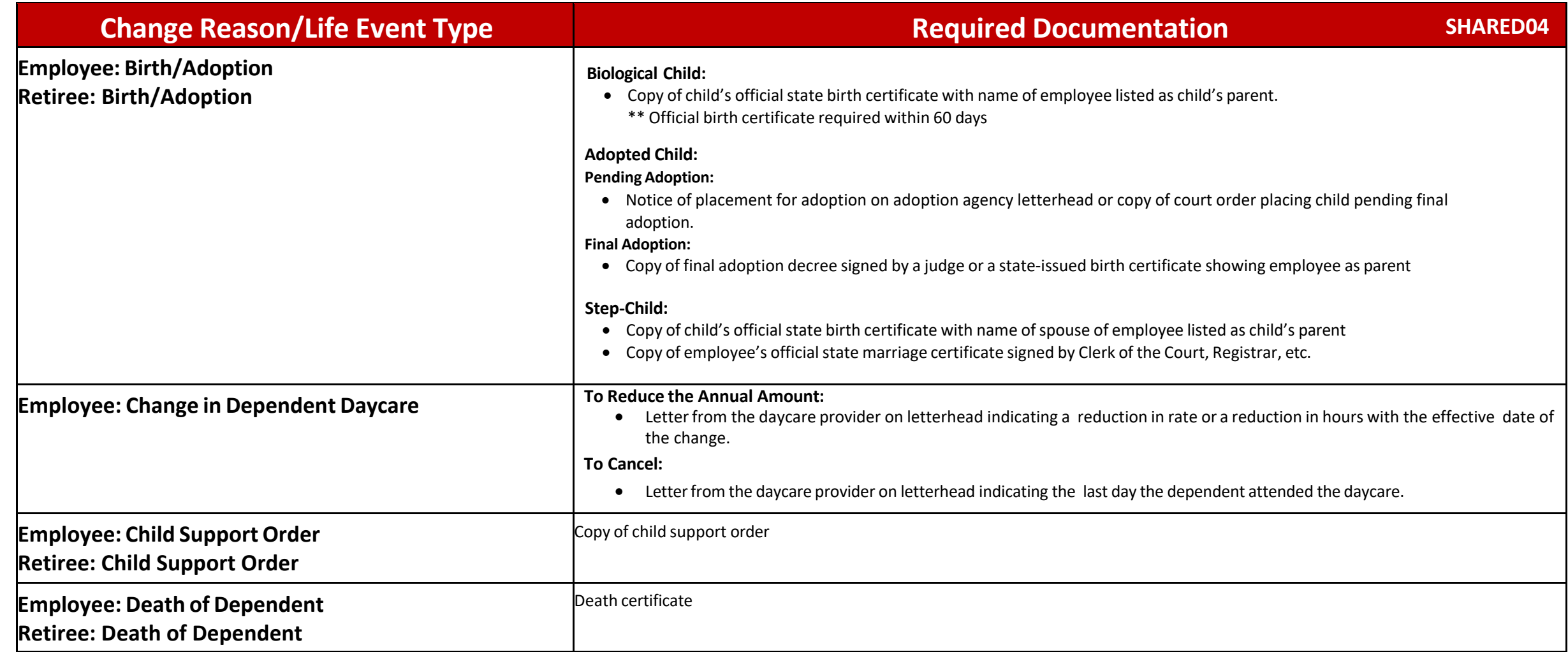

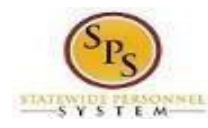

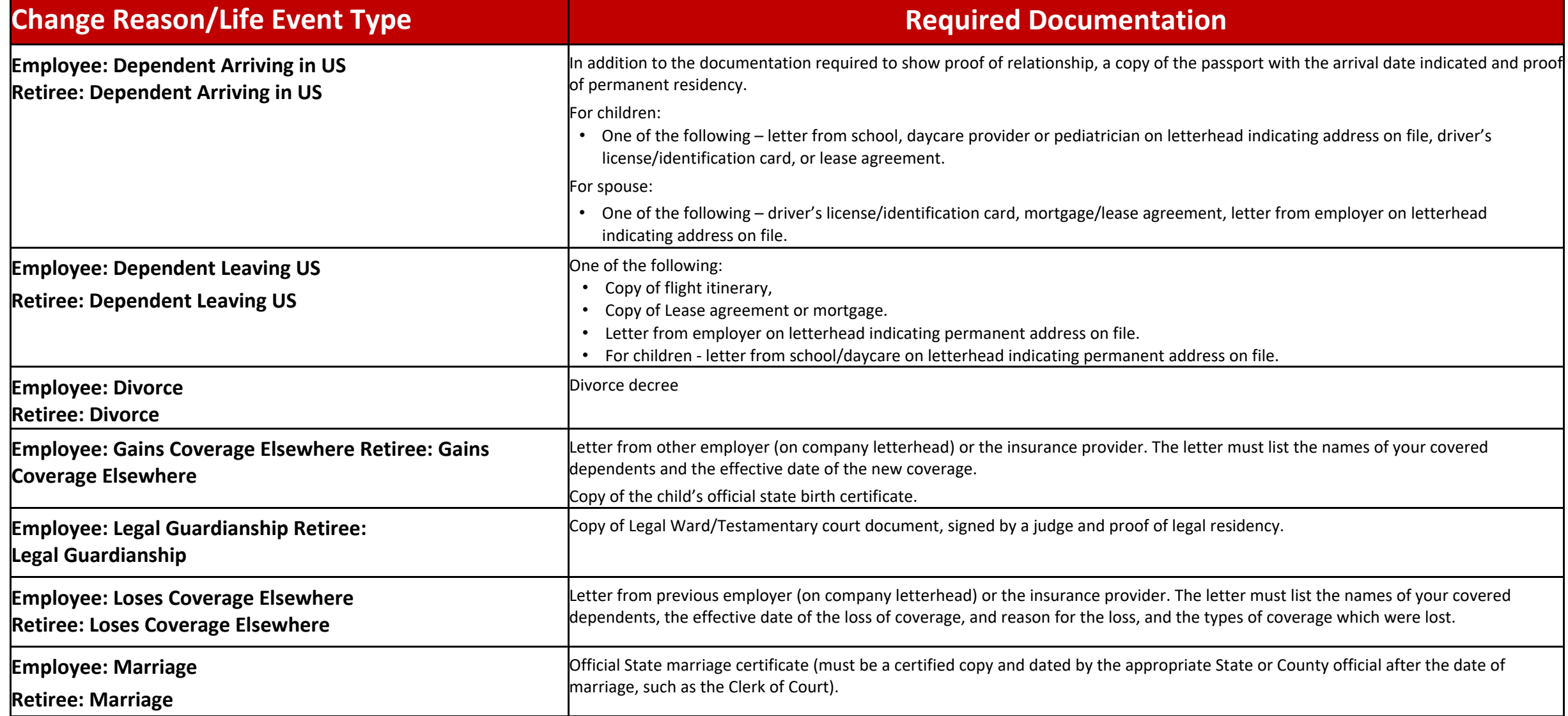